# Конструктор сайтов А5

Свинороева Мария Щербакова Екатерина Пигузов Данил

## Возможности А5

Данный сервис помогает сгенерировать несложную веб-страницу без специфических знаний. Его интерфейс интуитивно понятен. Позволяет создать вебстраницу как с помощью готового макета, так и с нуля.

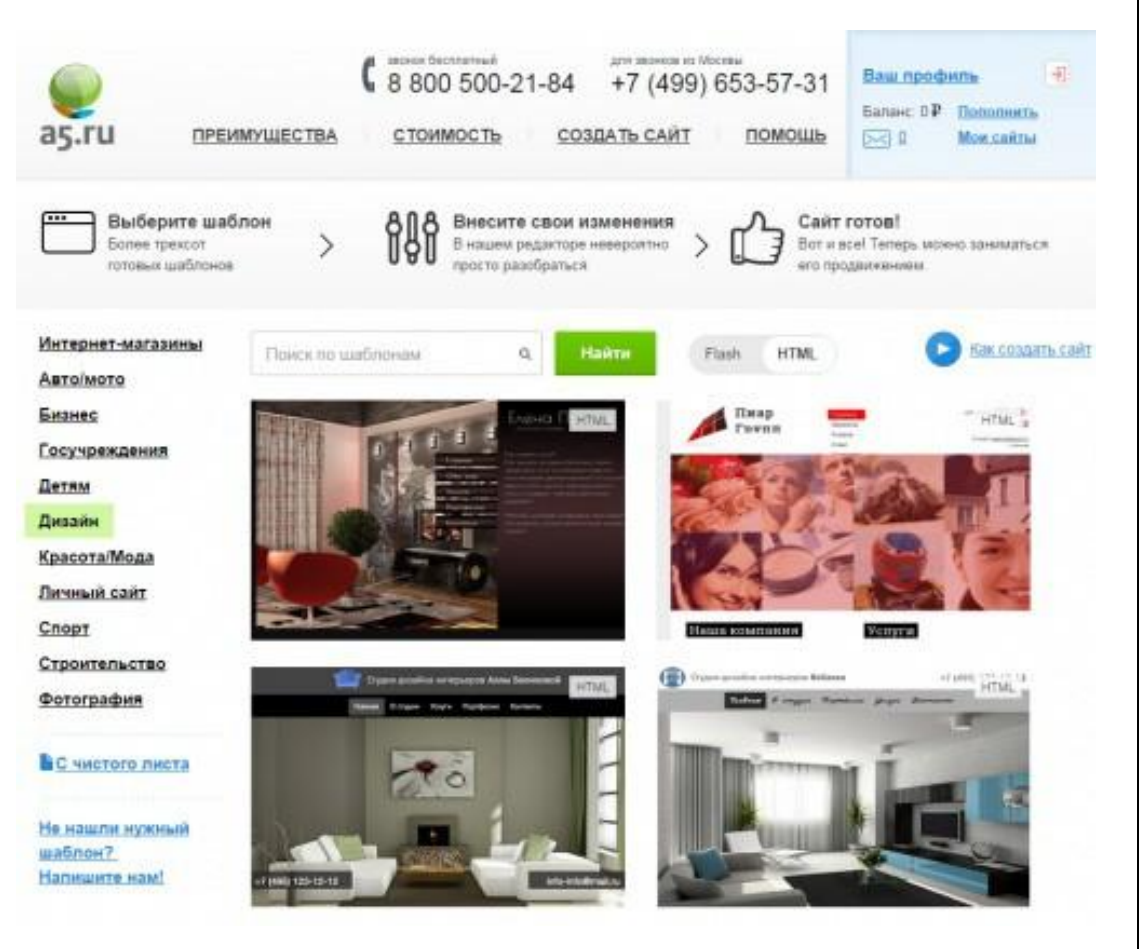

# Преимущества А5

- Множество оригинальных шаблонов и мощный визуальный редактор
- Просто создать сайт
- Возможность создания мобильной версии
- Возможность продвигать сайт в поисковиках
- Возможность подключить свой домен
- Возможность следить за аналитикой
- Быстрая служба поддержки
- Образовательный центр  $A5.ru$

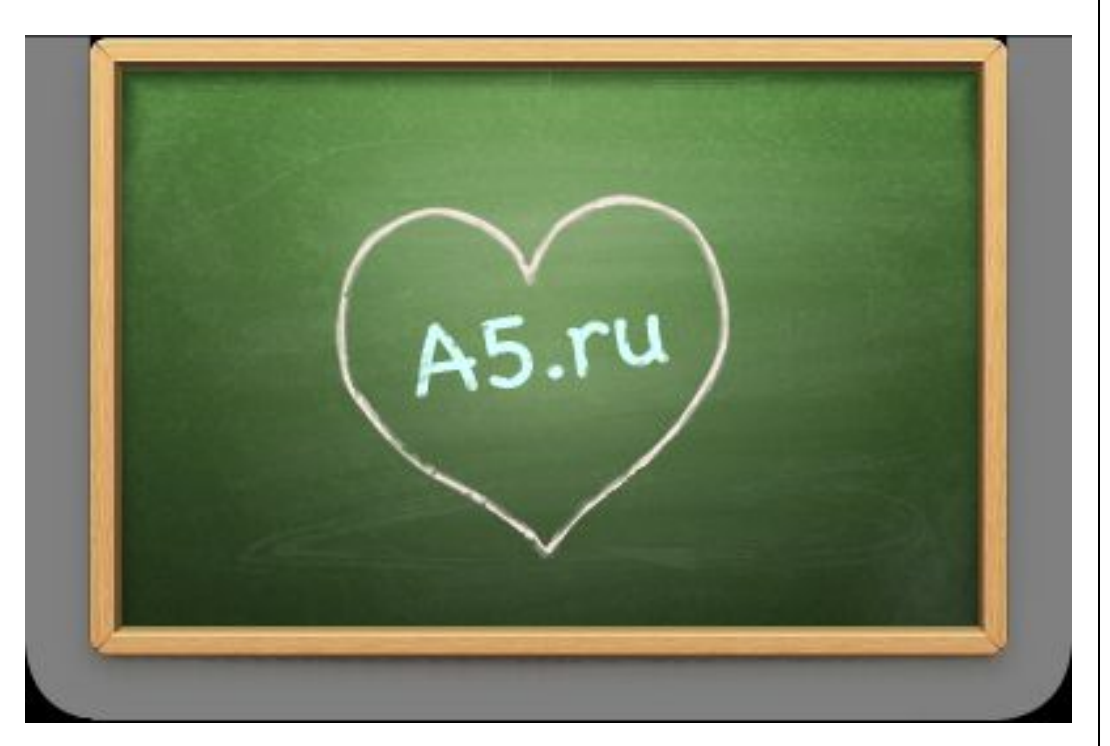

# Недостатки А5

- o Невозможно публиковать большие файлы - место на хостинге ограничено (25 Мб)
- o Имя сайта будет привязано к сервису  $(\text{IMM}_{\text{max}} - \text{CA} - \text{M})$
- o Годится только для создания сайта-визитки
- o Бесплатный тариф из-за его ограничений сгодится разве что для обучения работе с системой, а магазинные тарифы откровенно дороги

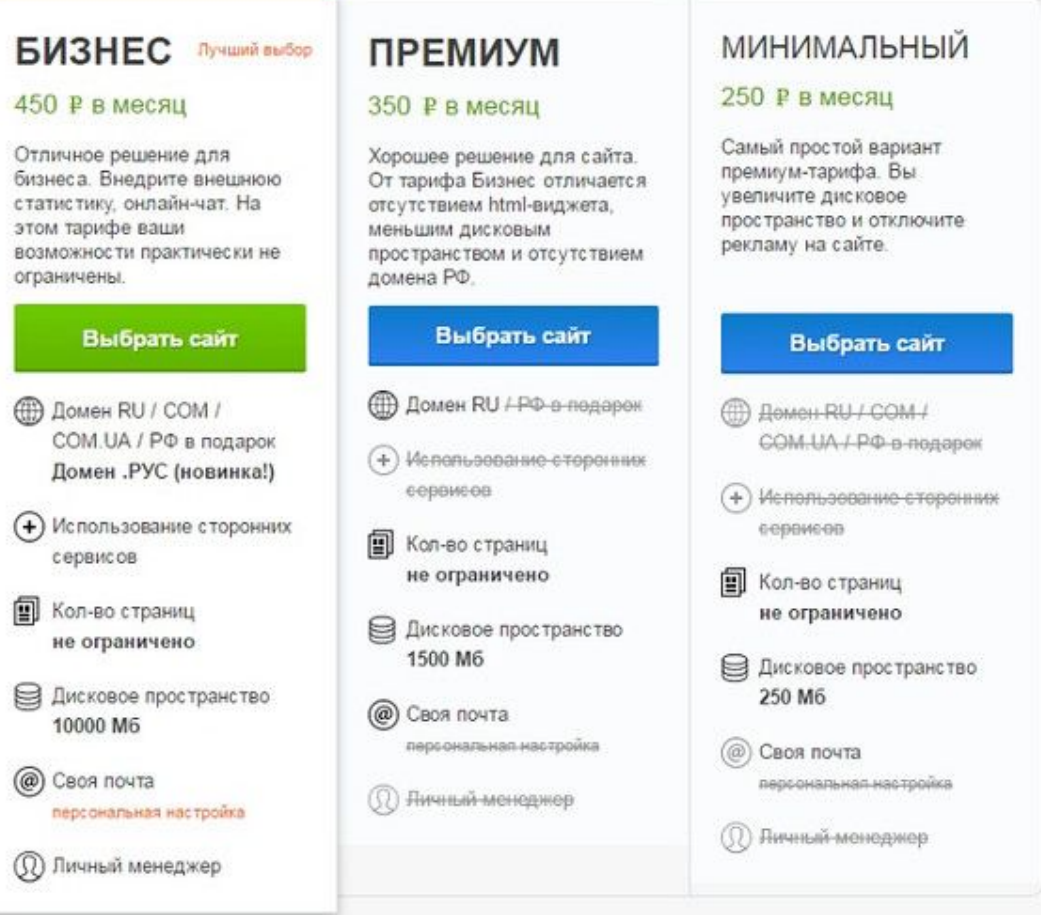

#### Регистрация  $1<sub>1</sub>$

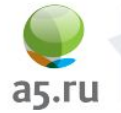

Ведущий российский конструктор сайтов и интернет-магазинов

Создать сайт Примеры Цены Преимущества

**РЕГИСТРАЦИЯ НОВОГО ПОЛЬЗОВАТЕЛЯ** 

#### Электронная почта

Введите действующий e-mail

#### Придумайте пароль

Минимум 6 символов

#### Зарегистрироваться

Нажимая на кнопку "Зарегистрироваться", вы даете согласие на обработку своих персональных данных

Уже зарегистрированы? Тогда войдите на сайт.

Звонок бесплатный

8 800 500 21 84 Москва (с 10.00 до 18.00)

7 (499) 653-57-31

Вход через социальные сети

f B @

**Активация Windows** Чтобы активировать Windows, перейдите в

войти

**РЕГИСТРАЦИЯ** 

⊘ Отправьте нам сообщение **JIVOSITE** 

#### 2. Выбрать понравившийся шаблон

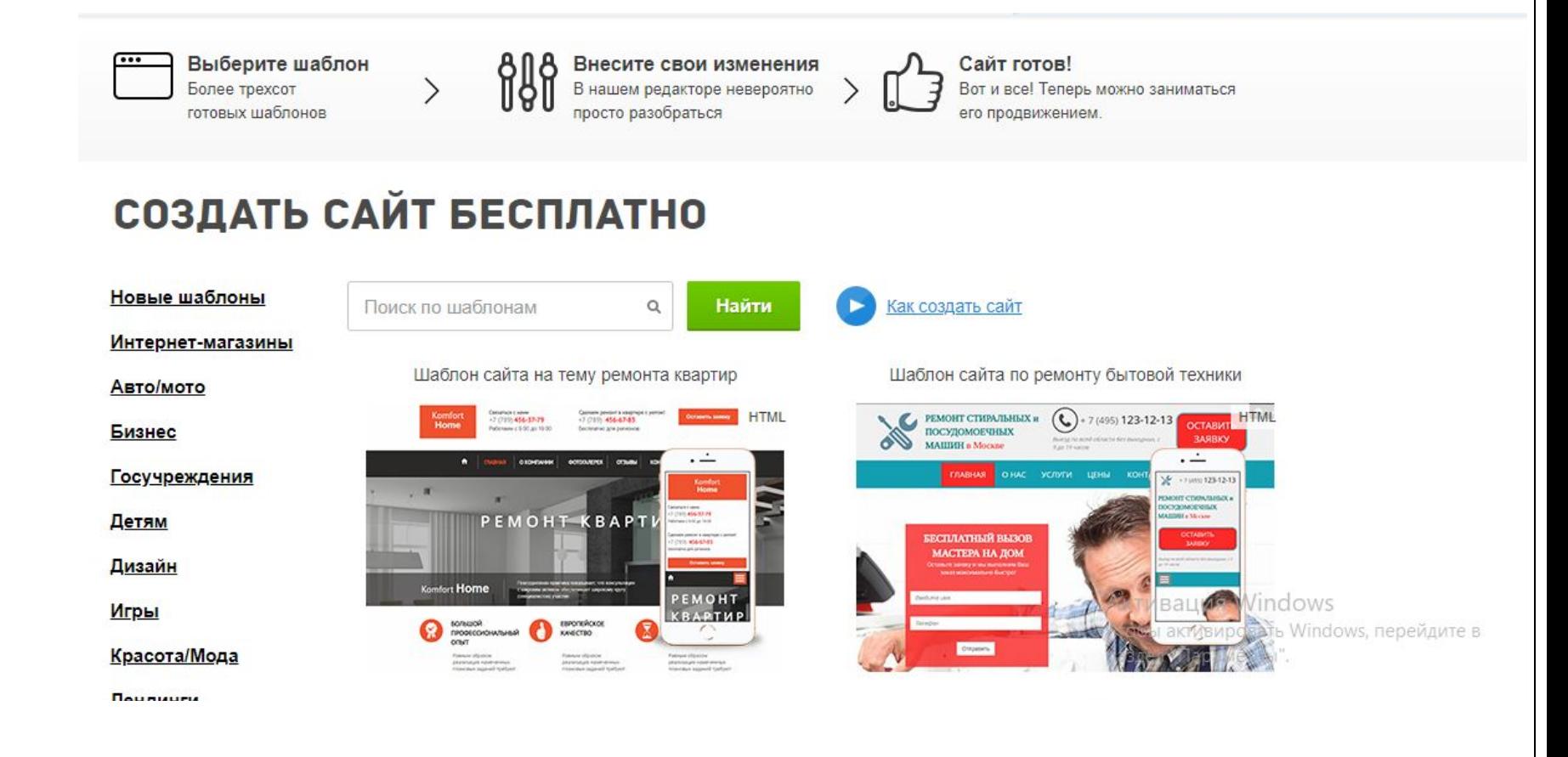

3. С помощью меню редактирования изменить фон сайта или добавить различные компоненты

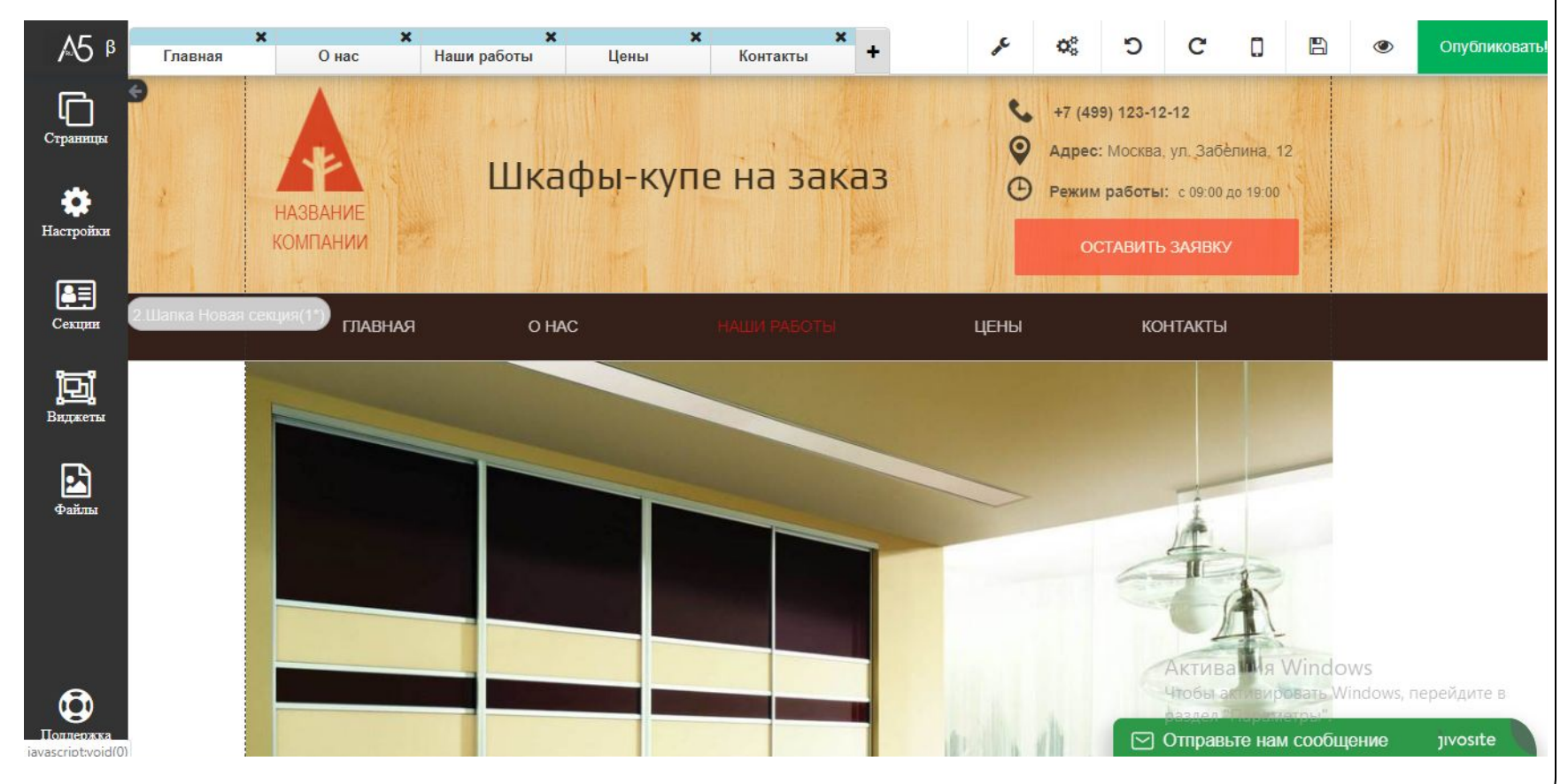

Меню редактирования позволяет вам изменять фон сайта, добавлять различные компоненты (*счётчики посещений, HTML-виджеты, элементы дизайна*), редактировать текст.

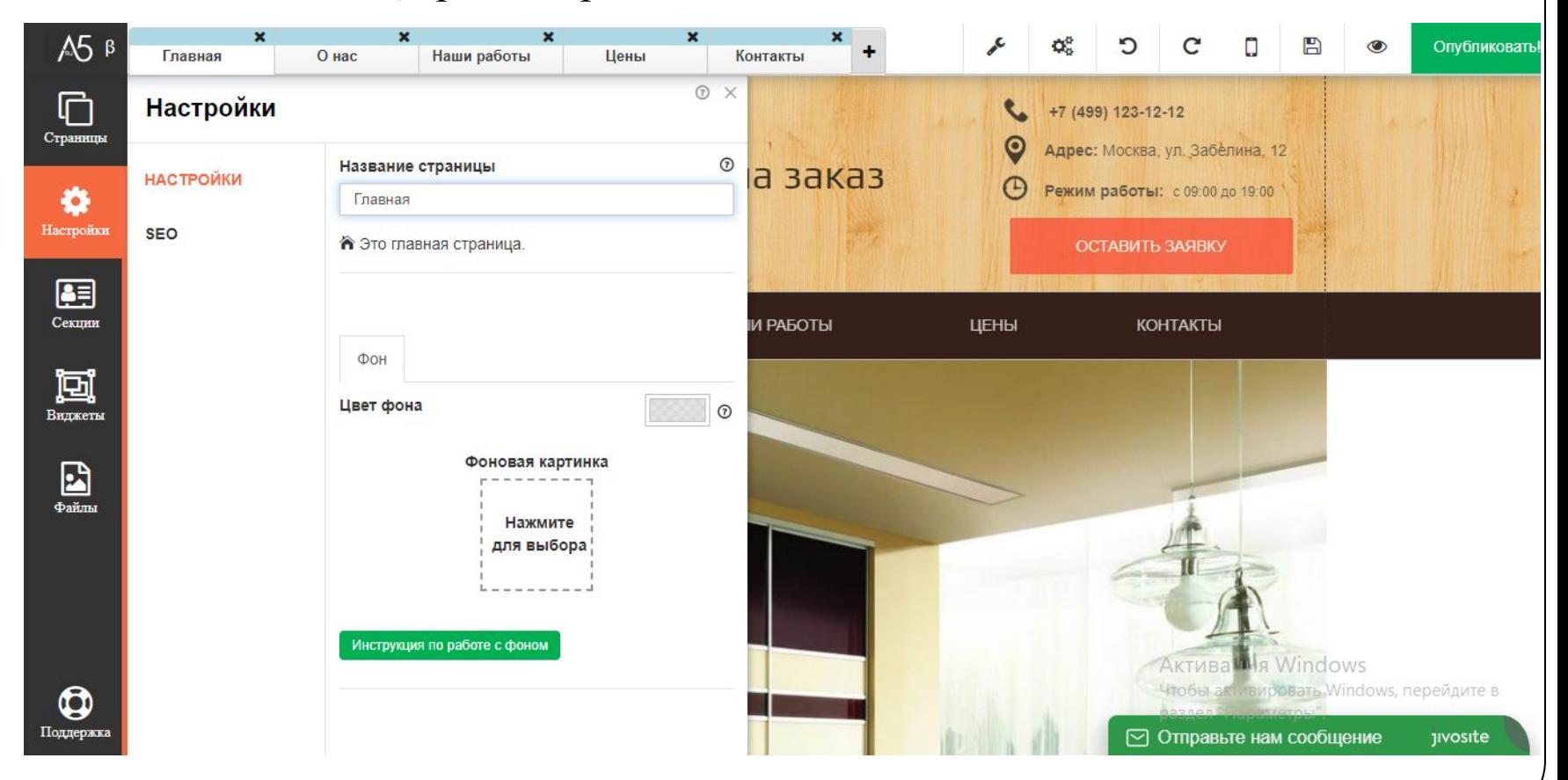

# Этапы создания сайта с нуля в А5

- 1. Регистрация
- 2. Выбрать пункт «С чистого листа»

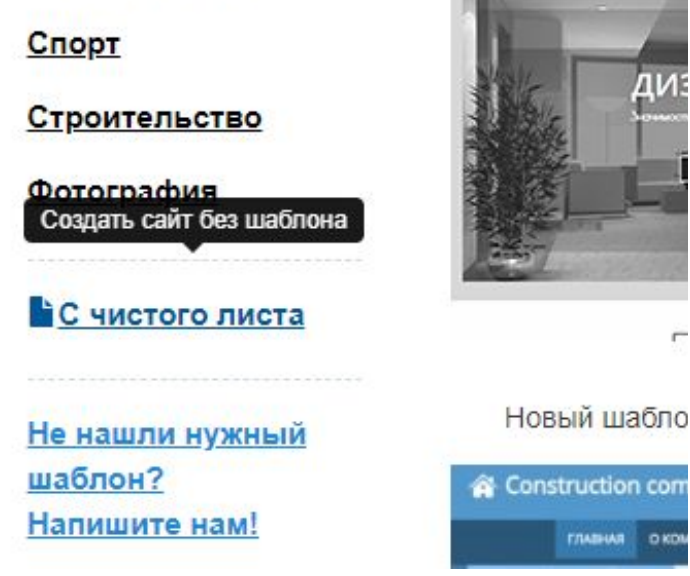

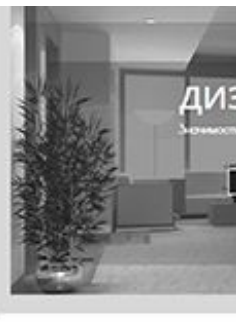

on cor OKD

# Этапы создания сайта с нуля в А5

- 3. Выбрать нужные из предлагаемых элементов
- 4. Расставить их в нужном порядке

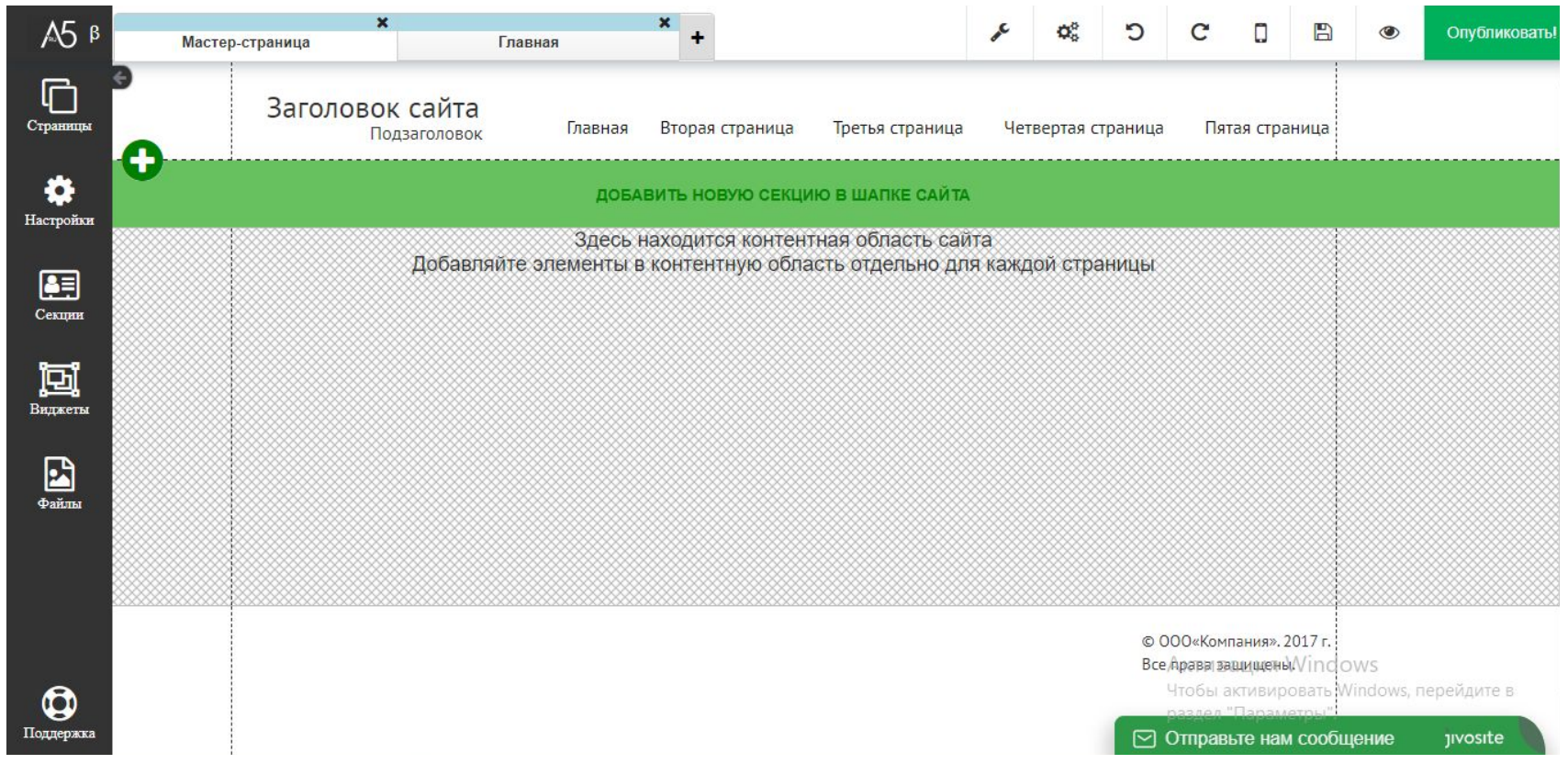

# Публикация сайта

Когда вы закончили редактировать страницу и готовы выставить её обновлённую версию в Интернет, нажмите на кнопку «*Опубликовать*» (*она крайняя в ряду, и подсвечена зелёным*).

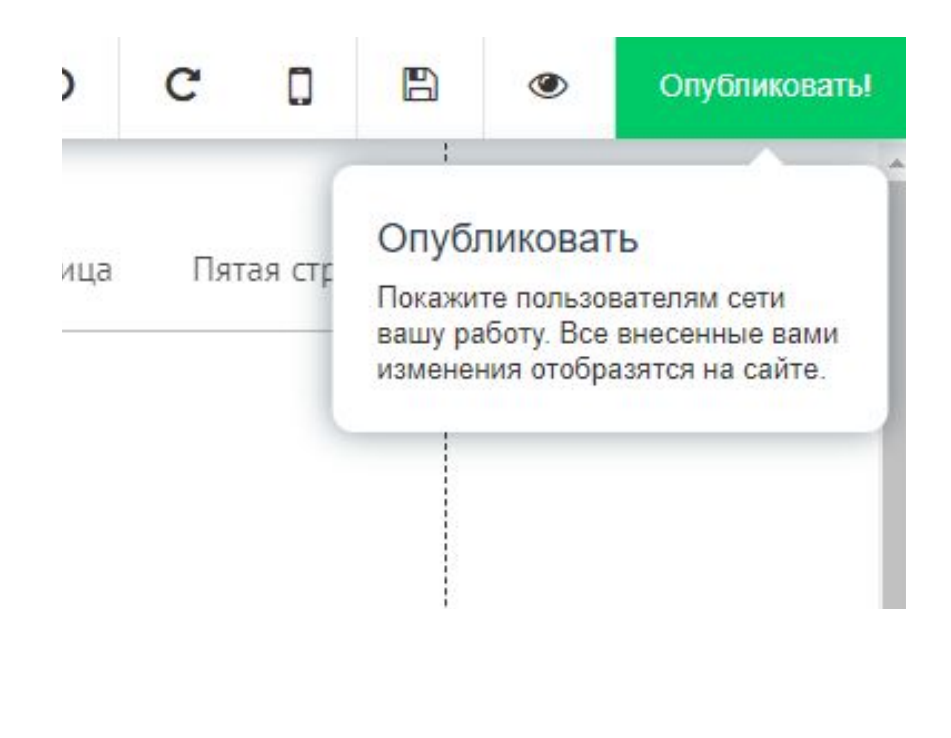

## Пример сайта, созданного в А5